# **Mendeley konta izveide**

- **1.** Atveriet saiti<https://www.mendeley.com/>
- **2.** Lai izveidotu savu ELSEVIER kontu, klikšķiniet uz **"Create account"**. Tā kā Mendeley ir ELSEVIER produkts, tad tajā var reģistrēties ar to pašu kontu, ar kuru pieslēdzas Scopus un Science Direct. Tad jāklikšķina uz **"Sign In"**.

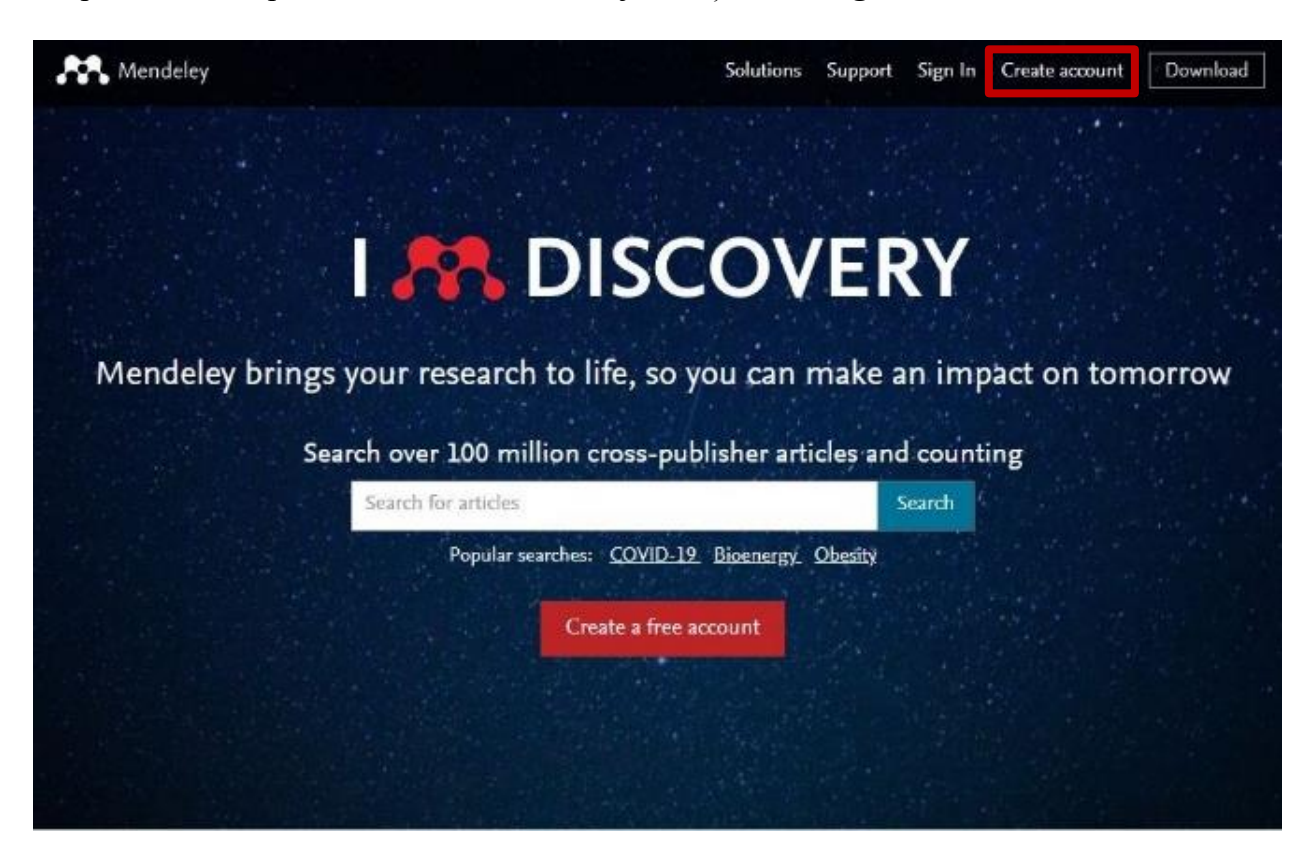

**3.** Ievadiet e-pastu, kuru izmantosiet, un klikšķiniet uz **"Continue"**.

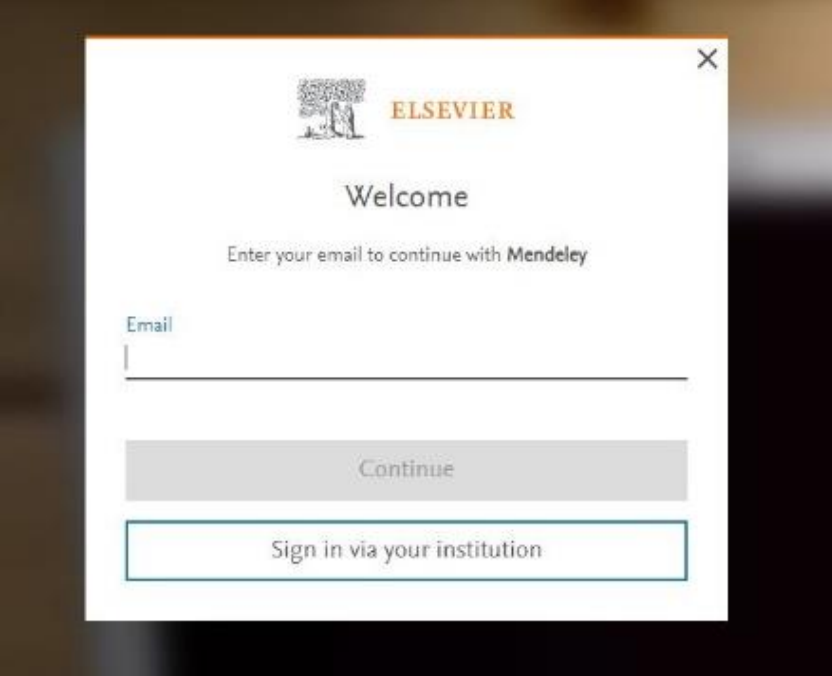

**4.** Pēc tam ievadiet savu vārdu, uzvārdu un izveidojiet paroli. Pēc tam klikšķiniet uz **"Register"**.

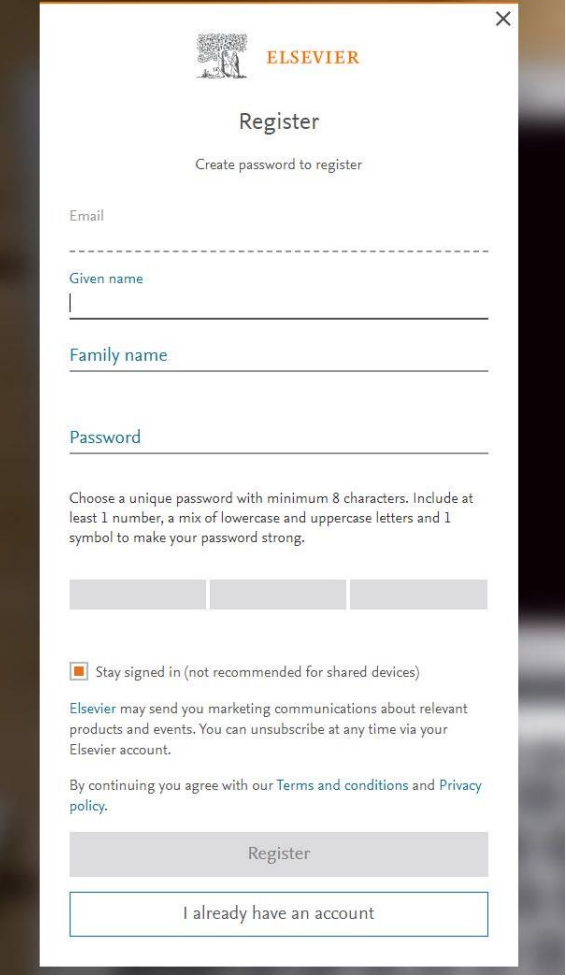

**5.** Izveidotajā kontā var pievienot un saglabāt nepieciešamās atsauces.

### **Mendeley atsauču eksportēšana**

**1.** Visērtāk meklēt un eksportēt atsauces ir pašā Mendeley meklētājā.

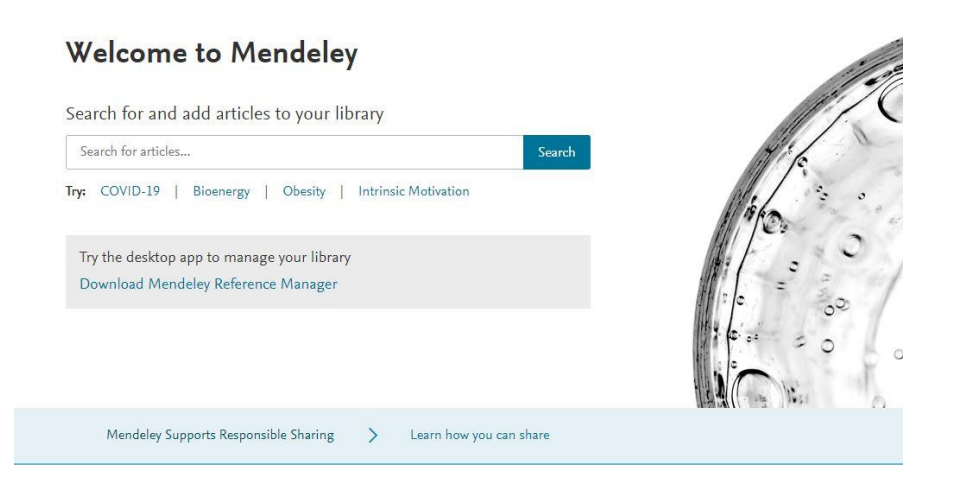

**2.** Ieraksta nepieciešamos atslēgas vārdus meklētājā un izvēlas, kurus dokumentu veidus, pievienot savā bibliotēkā, ar pievienošanas pogu **"Add to library"**.

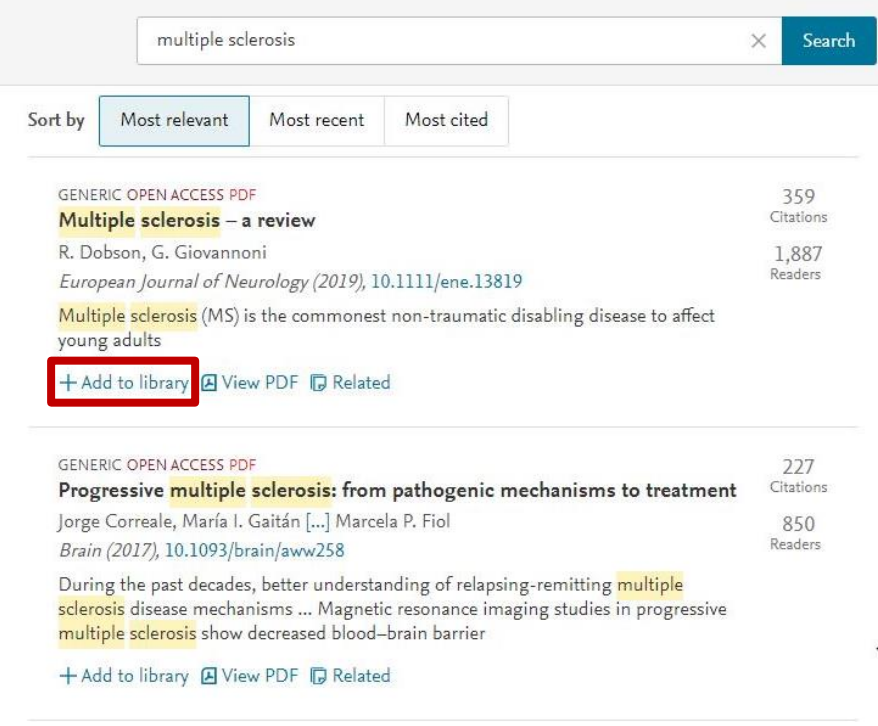

**3.** Science Direct datubāzē pie izvēlētās atsauces klikšķina **"Add to Mendeley"**.

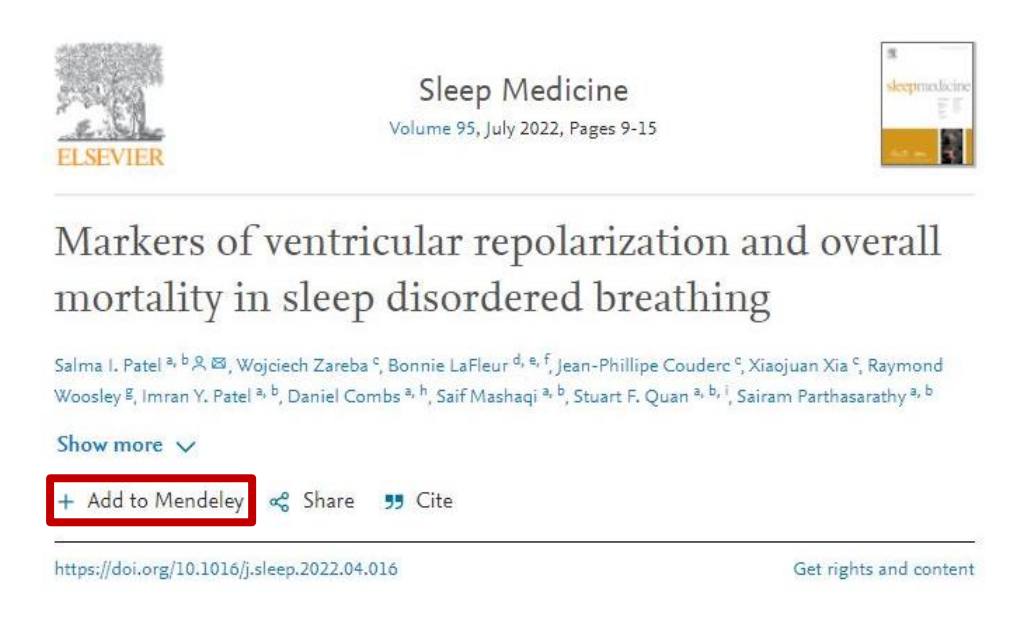

**4.** Savukārt Scopus datubāzē izvēlas pogu **"Export"**, pēc tam **"Mendeley"**.

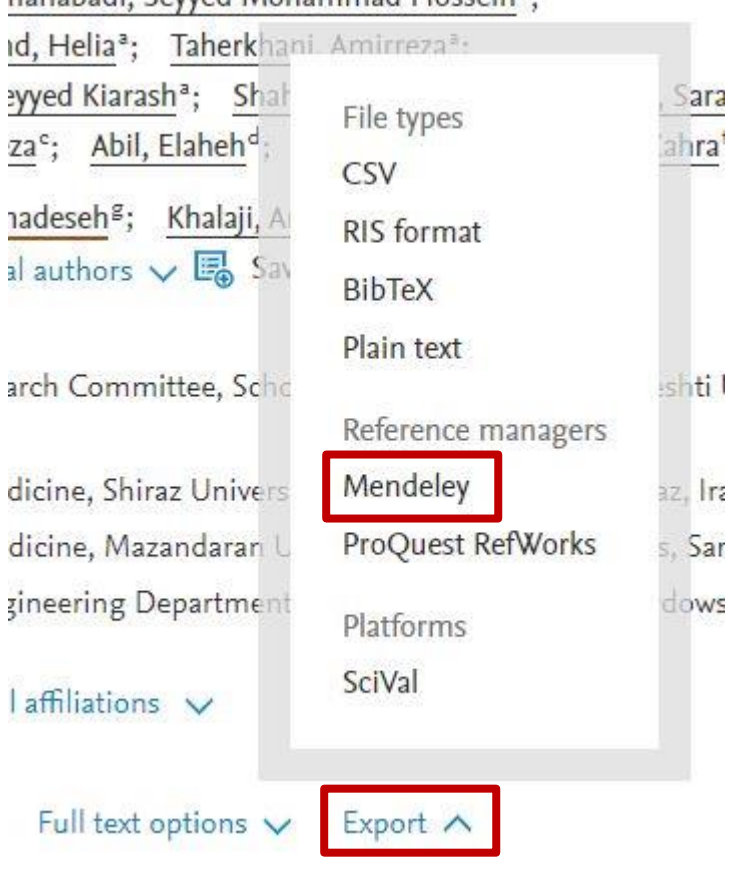

nanabadi, Seyyed Mohammad Hossein<sup>®</sup>;

- **5.** Lai eksportētu atsauces no citām datubāzēm, klikšķina **"Export"**, tad izvēlas formātu, kādā lejupielādēs nepieciešamo atsauci. Mendeley rīkam derēs šādi formāti: **BibTeX (\*.bib); Endnote XML (\*.xml); RIS (\*.ris)**.
- **6.** Kad atsauce lejupielādēta, tad savā Mendeley kontā klikšķina pogu **"+Add new"**, pēc tam **"Import library"** un tad izvēlas formātu kādā importēs lejupielādētās atsauces.

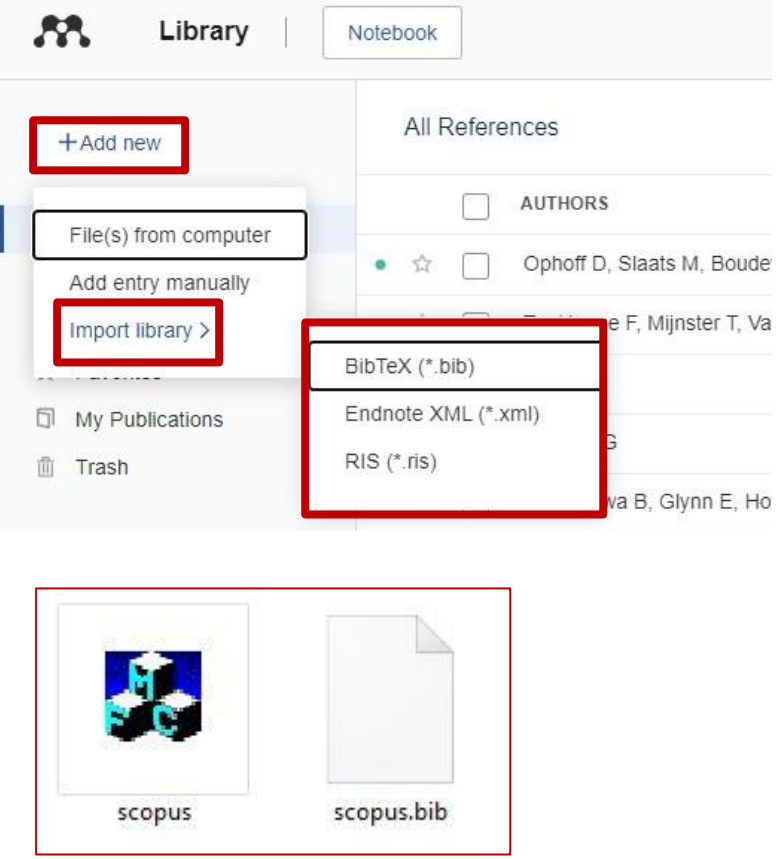

**7.** Mendeley rīkā iespējams arī meklēt un pievienot atsauces manuāli. Klikšķina pogu **"+Add new"**, pēc tam **"Add entry manually"**. Parādīsies logs, kurā var ierakstīt **ArXivID**, **DOI** vai **PMID** identifikatorus un pēc tiem atrast nepieciešamo atsauci. Ja tā tiks atrasta, tad lauki aizpildīsies automātiski. Pēc tam jāklikšķina **"Add entry"**. Bet var arī visus esošos laukus aizpildīt manuāli, izvēloties atsauces veidu.

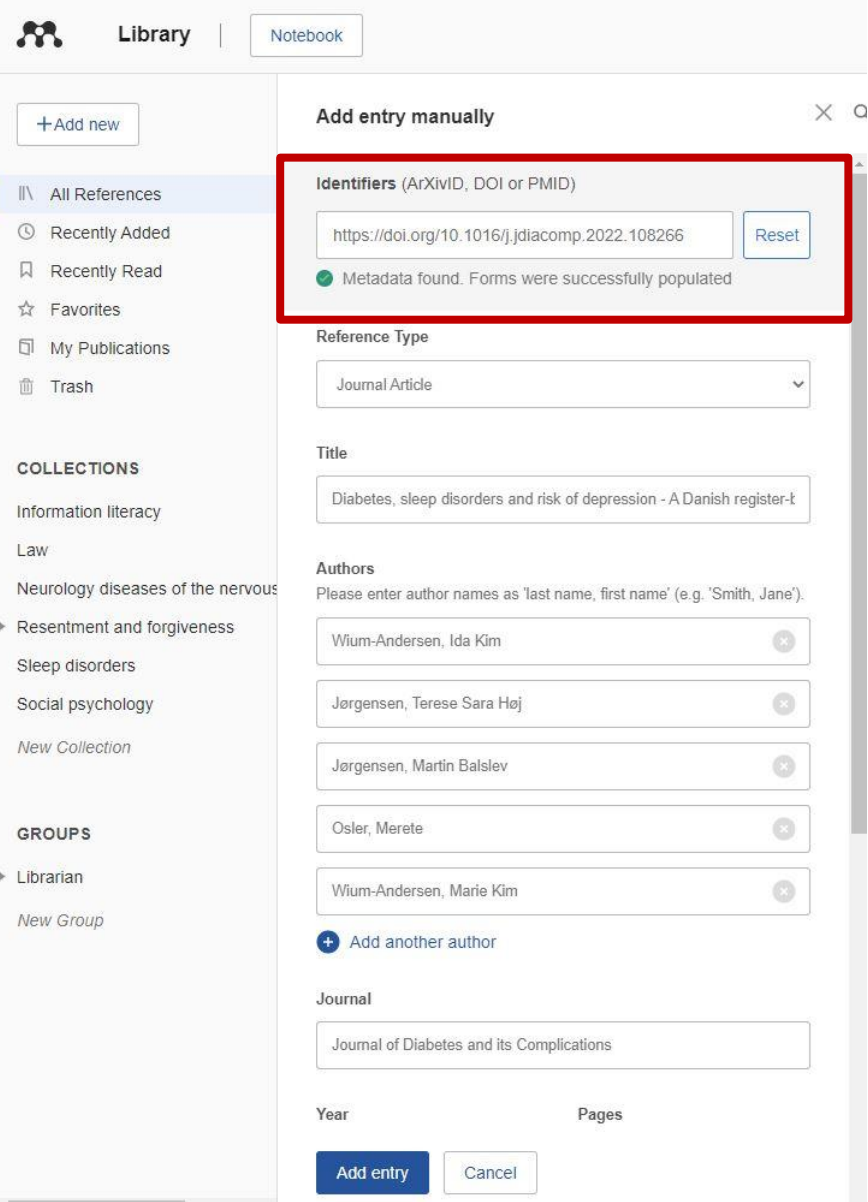

# **Mendeley rīka iespējas**

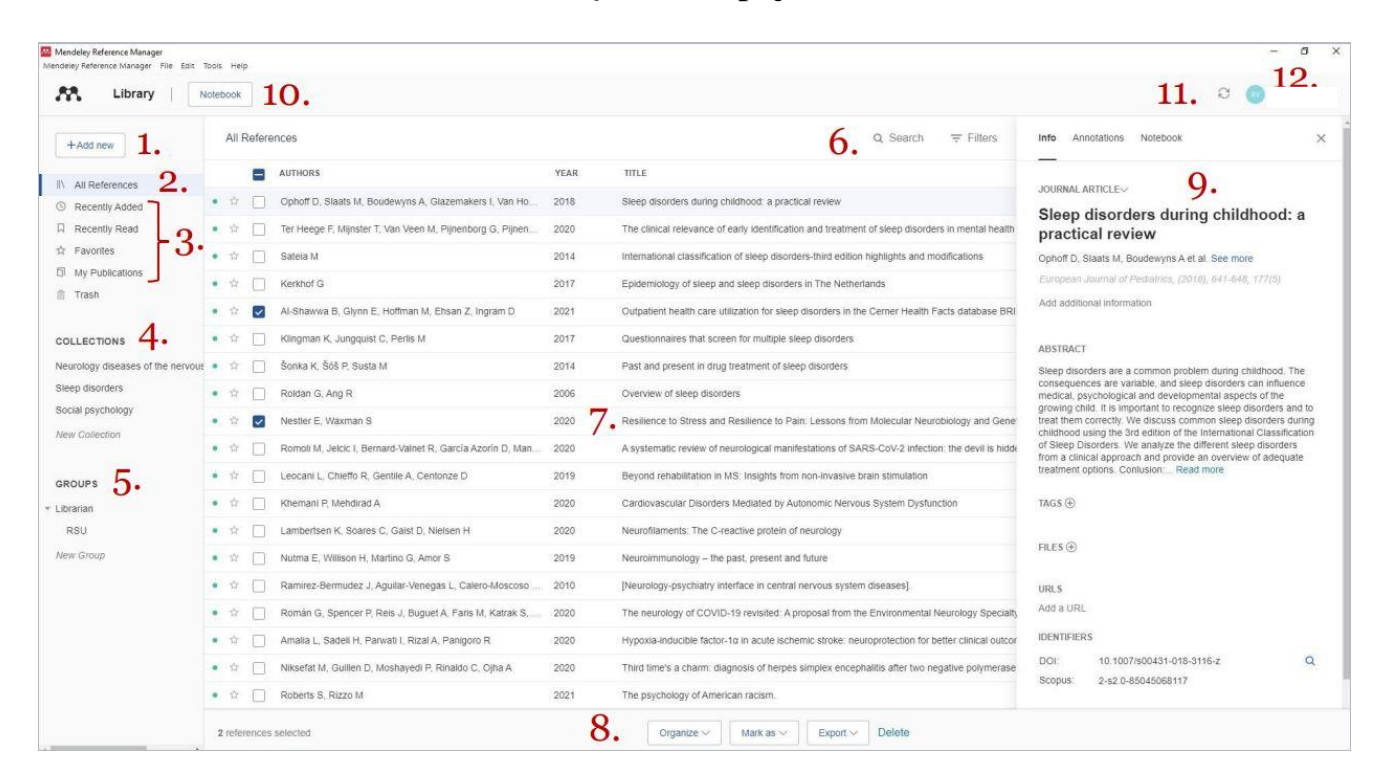

- **1. "Add new" -** pievienot jaunu atsauci.
- **2. "All References" -** visas atsauces.
- **3. "Smart Collections" -** automātiska bibliotēkas organizēšana.
- **4. "Collections" -** tematiskā atsauču organizēšana.
- **5. "Groups" -** savas veidotās grupas.
- **6. "Search" -** meklēšana.
- **7. "Library table" -** visas atsauces konkrētajā kolekcijā vai grupā.
- **8. "Action panel" -** izvēlne, ko darīt ar konkrēto atsauci.
- **9. "Info panel" -** metadati par atsauci.
- **10. "Notebook" -** savas piezīmes.
- **11. "Sync" -** automātiskā sinhronizācija.
- **12. "Profile" -** lietotājs, iestatījumi un ielogošanās.
- Mendeley mājaslapā pie **"Quick User Guide"** ir 2021. gada instrukcija, kuru var izmantot, lai iepazītos ar atsauču rīka pamatprincipiem [\(https://p.widencdn.net/hcqiuu/RES\\_MRM\\_UGMendeley-Reference-Manager---](https://p.widencdn.net/hcqiuu/RES_MRM_UGMendeley-Reference-Manager---New-User-Guide) [New-User-Guide\)](https://p.widencdn.net/hcqiuu/RES_MRM_UGMendeley-Reference-Manager---New-User-Guide).
- Tāpat Mendeley mājaslapā ir **"Help Guides"**, kuros tematiski ir sašķirotas īsas instrukcijas, kā un ko veikt Mendeley rīkā un paplašinājumos [\(https://www.mendeley.com/guides\)](https://www.mendeley.com/guides).

## **Mendeley Word dokumentā**

- **1.** Atveriet saiti<https://www.mendeley.com/reference-management/mendeley-cite>
- **2.** Klikšķiniet **"Get Mendeley Cite"**.

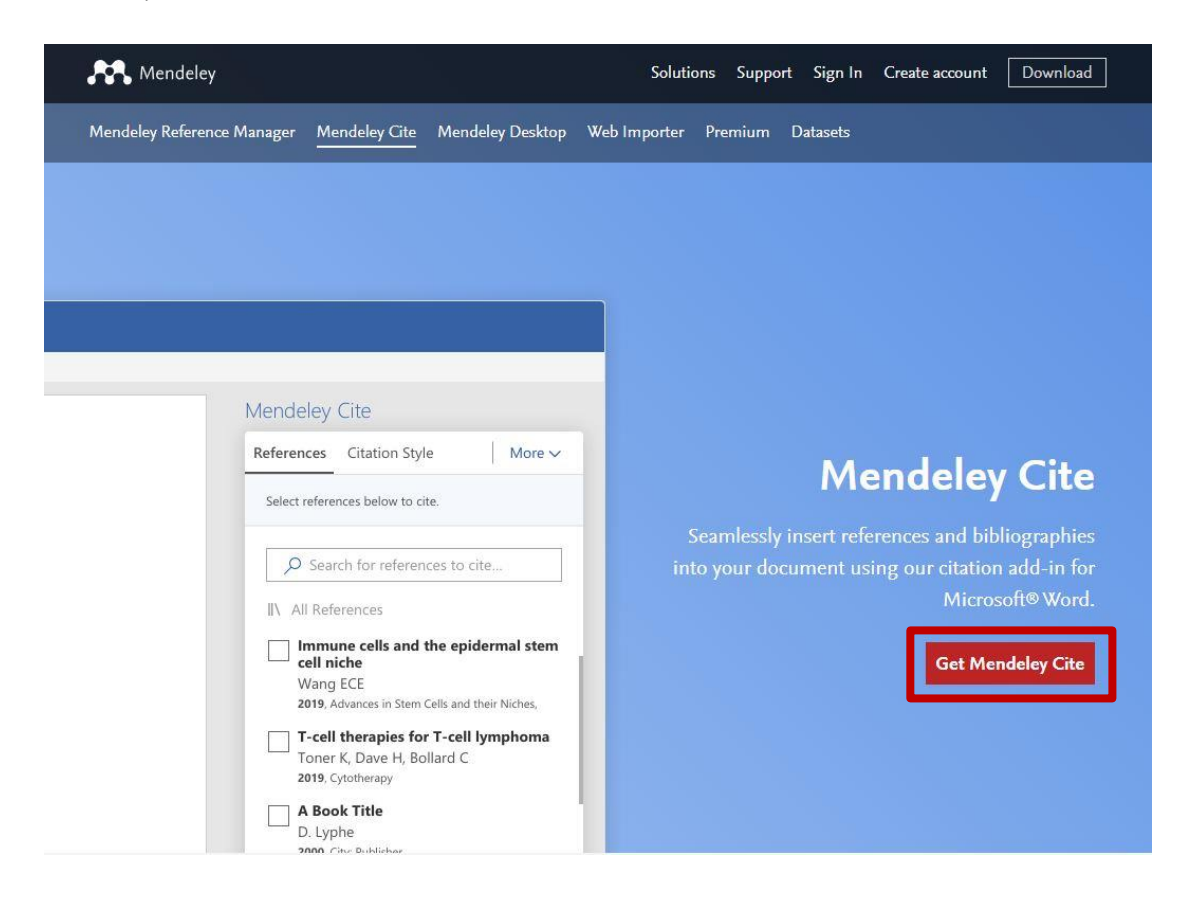

**3.** Pēc tam atvērsies jauna cilne, kurā jāielogojas **"Microsoft"** kontā, un tad jāklikšķina **"Get it now"**.

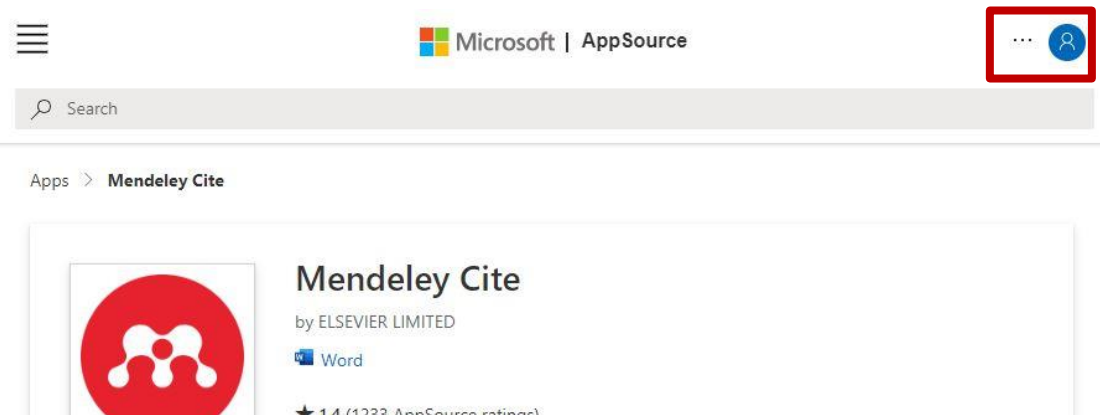

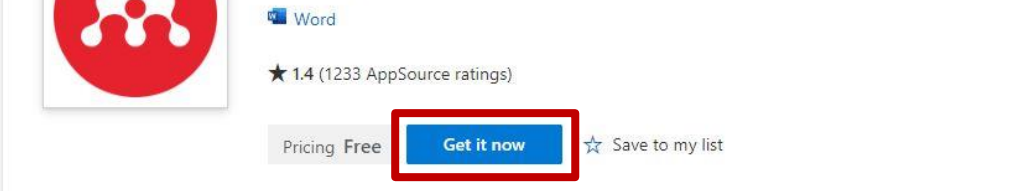

**4.** Tad klikšķina vēlreiz **"Get it now"**.

Confirm your details to continue

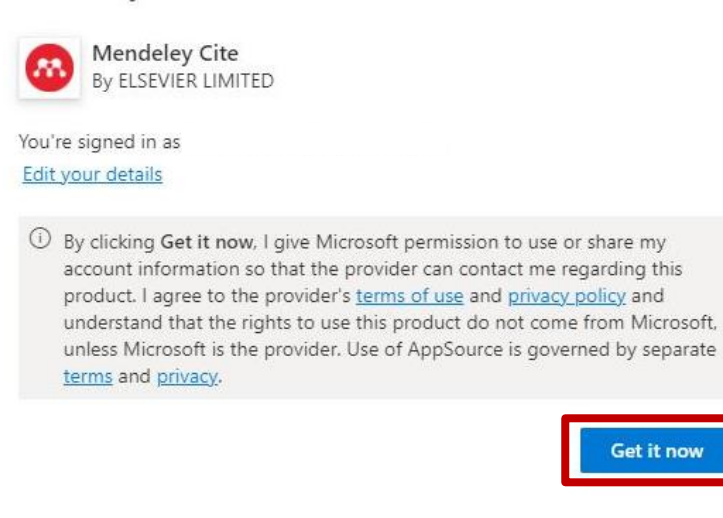

 $\times$ 

#### **5.** Pēc tam klikšķina **"Open in Word"**.

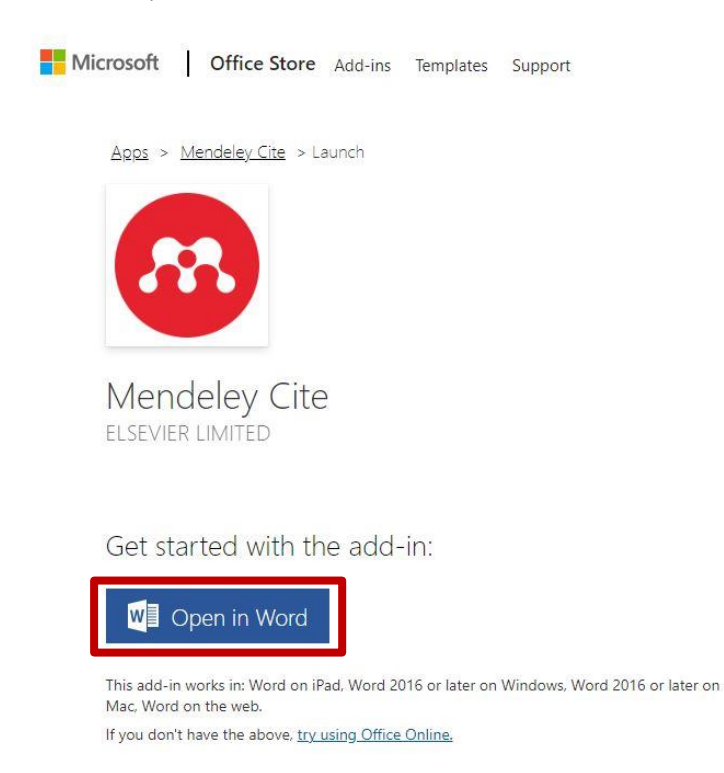

**6.** Tad atvērsies Word dokuments, kurā parādīsies informācija, kā piekļūt **"Mendeley Cite"**.

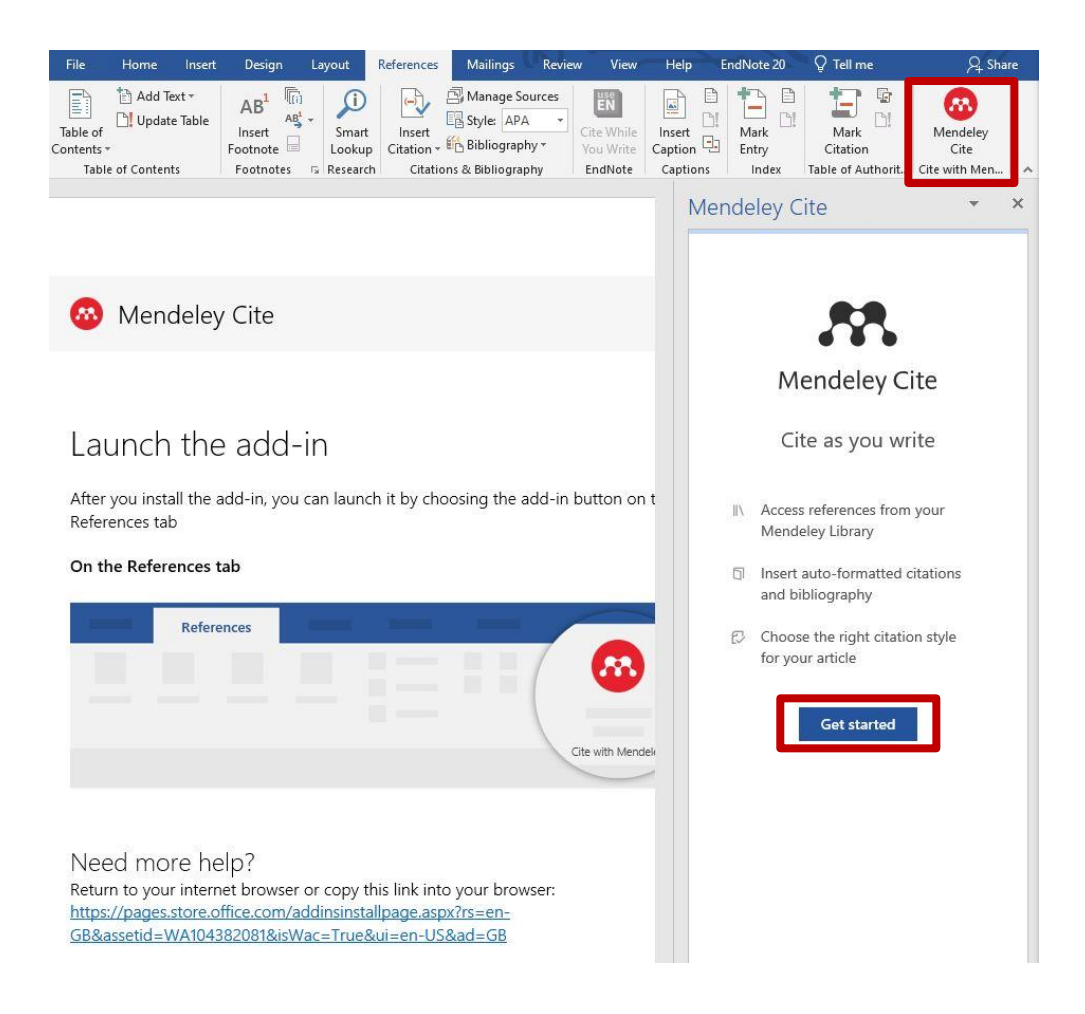

- **7.** Pēc tam var atvērt nepieciešamo dokumentu, izvēloties sadaļu **"References"**, tad noklikšķinot **"Mendeley Cite"**.
- **8.** Tad klikšķina **"Get started"** un ielogojas savā Mendeley kontā. Parādīsies visas atsauces, kuras ir saglabātas.
- **9.** Lai pievienotu vēlamo atsauci tekstā, novieto kursoru tur, kur jābūt atsaucei, tad no **"Mendeley Cite"** meklēšanas laukā sameklē nepieciešamo atsauci, to atzīmē

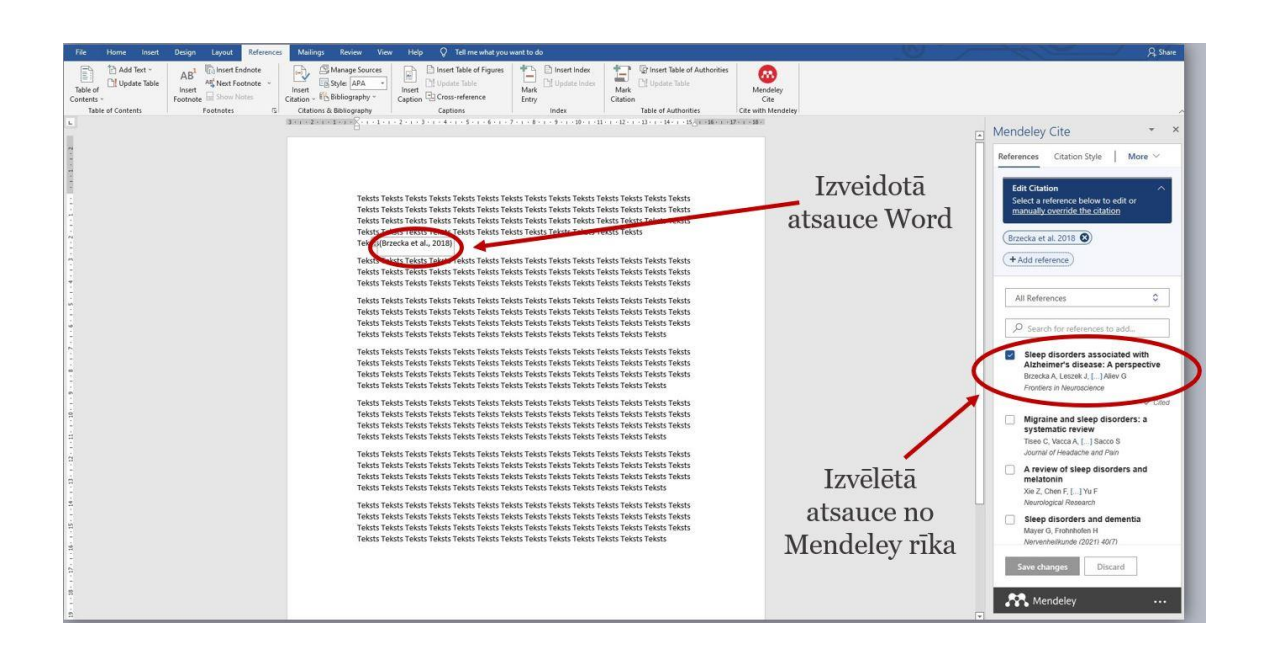

blakus lodziņā, un tad klikšķina **"Insert 1 citation"**. Izvēlētā atsauce automātiski pievienosies.

**10.** Atsauces var rediģēt gan izvēloties citus atsauču stilus, gan pievienojot jaunu stilu, gan labojot pēc paša vēlmes.

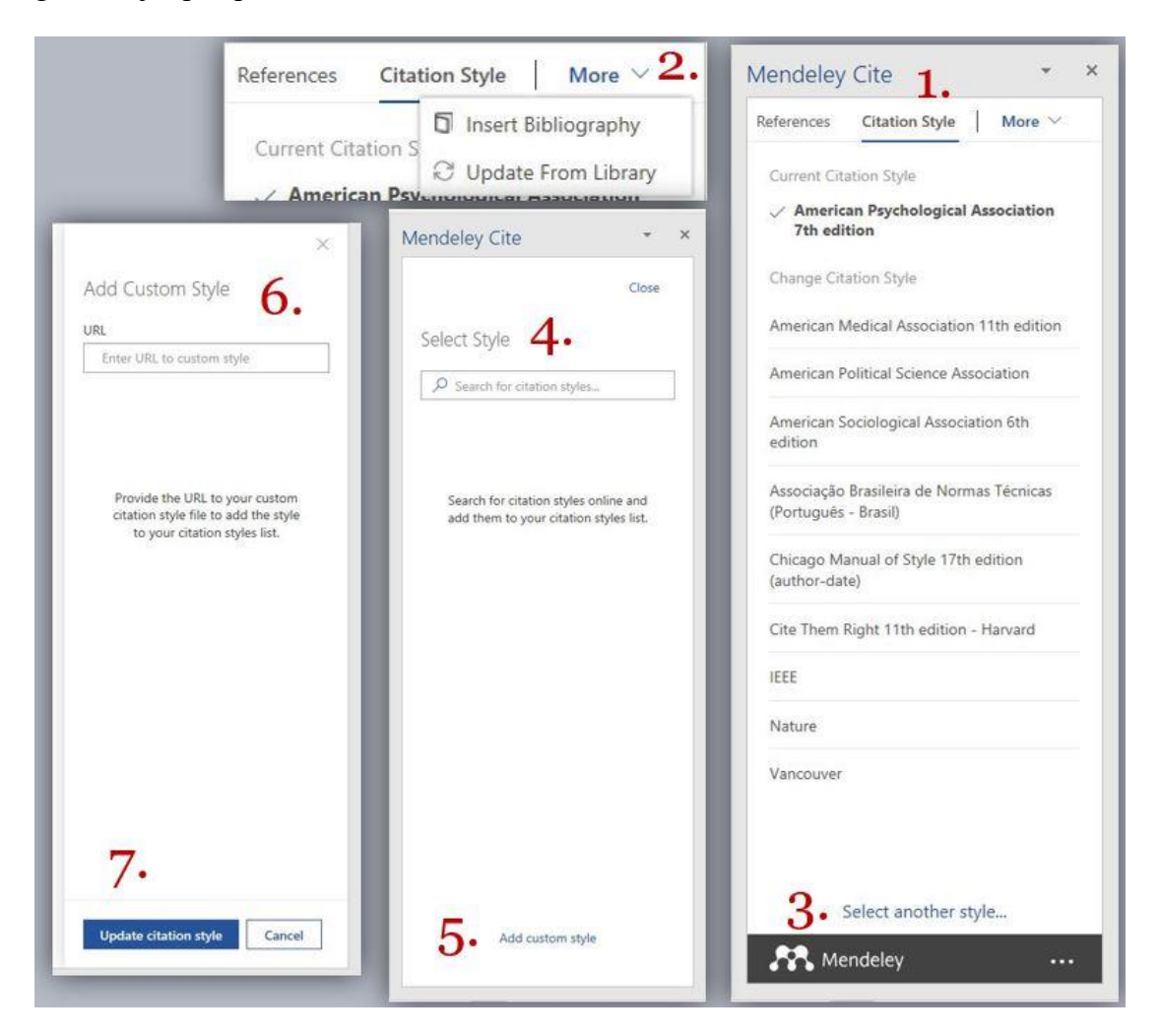

- **1. "Citation Style" -** atsauču stili.
- **2. "More" -** izvēlne, kurā var izvēlēties, izveidot bibliogrāfiju vai atjaunot savu bibliotēku.
- **3. "Select another style..." -** izvēlēties citu atsauču stilu.
- **4.** Meklēšanas logs, kurā var atrast nepieciešamo stilu.
- **5. "Add custom style" -** iespēja pievienot sev nepieciešamo atsauču stilu.
- **6.** Logs, kurā ievietot URL saiti.
- **7. "Update citation style" -** izvēlētā atsauču stila atjaunināšana.
- **11.** Lai izveidotu bibliogrāfiju, novieto kursoru tur, kur jābūt bibliogrāfijai, tad **"Mendeley Cite"** no izvēlnes **"More"**, izvēlas **"Insert Bibliography"**. Bibliogrāfija automātiski pievienosies.
- **12.** Mainot atsauču stilu tekstā, tas automātiski nomainīsies arī bibliogrāfijai.

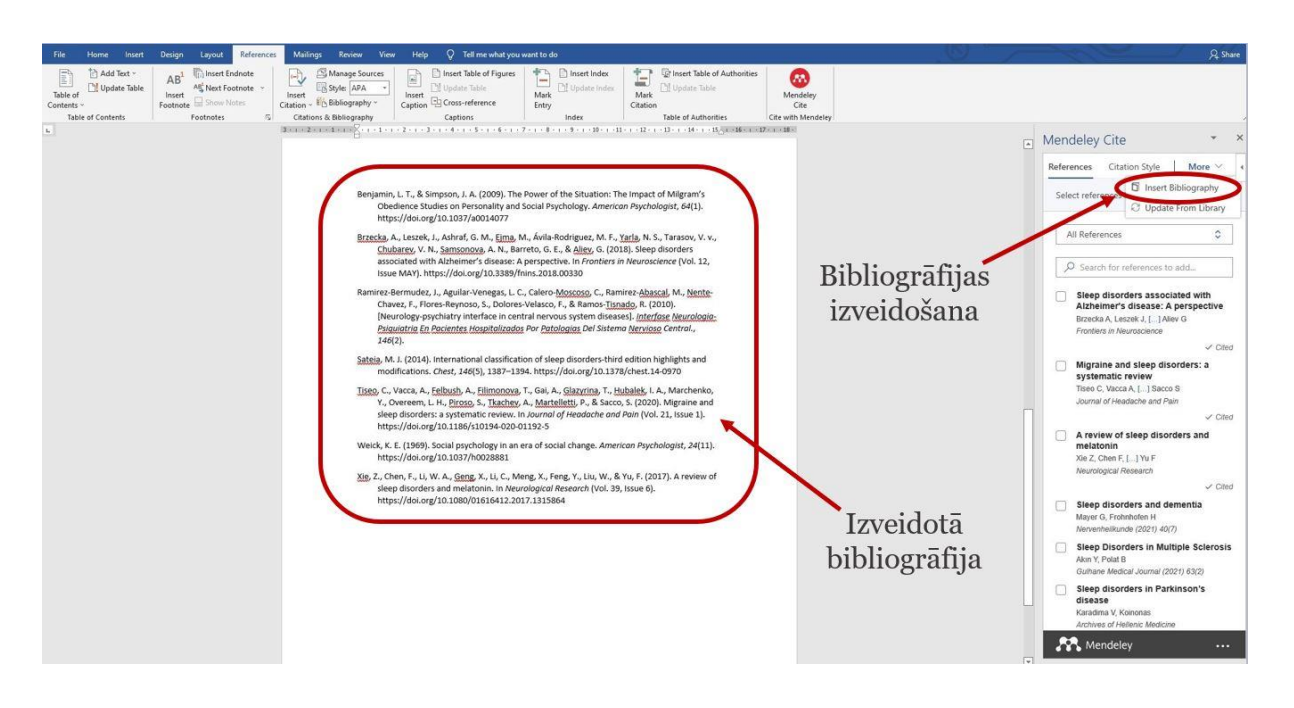

# **Mendeley Web Importer**

- Mendeley Web Importer ir paplašinājums, ar kura palīdzību var uzreiz saglabāt atsauces, ielādēt PDF dokumentu un to saglabāt savā lietotāja bibliotēkā. Tas pieejams visos interneta pārlūkos. Lai paplašinājumu pievienotu pārlūkā **"Opera"**, jāizmanto **"Chrome Web Store"** linku: [https://chrome.google.com/webstore/detail/mendeley-web](https://chrome.google.com/webstore/detail/mendeley-web-importer/dagcmkpagjlhakfdhnbomgmjdpkdklff)[importer/dagcmkpagjlhakfdhnbomgmjdpkdklff](https://chrome.google.com/webstore/detail/mendeley-web-importer/dagcmkpagjlhakfdhnbomgmjdpkdklff) .
- **1.** Atveriet saiti<https://www.mendeley.com/reference-management/web-importer>
- **2.** Klikšķiniet **"Get Web Importer for Chrome"**.

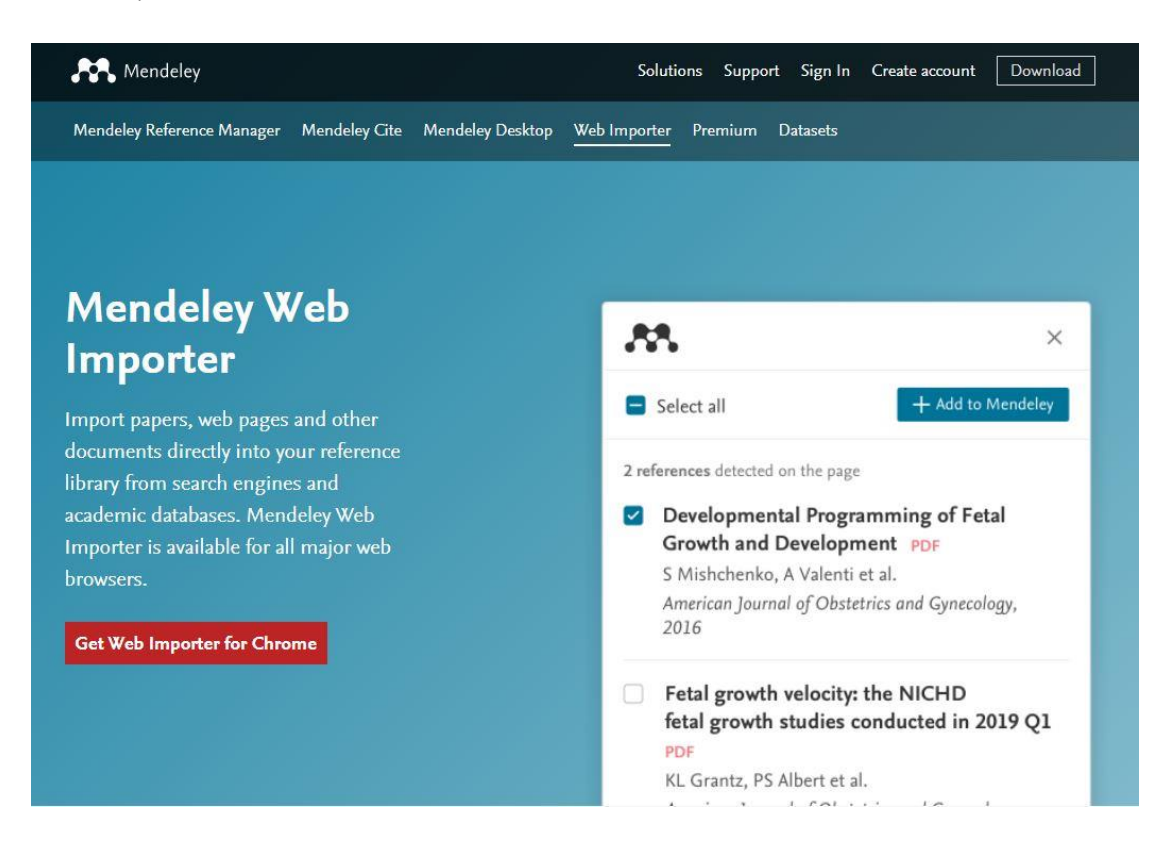

**3.** Pēc tam atvērsies jauna cilne, kurā jānoklikšķina **"Add to Chrome"**.

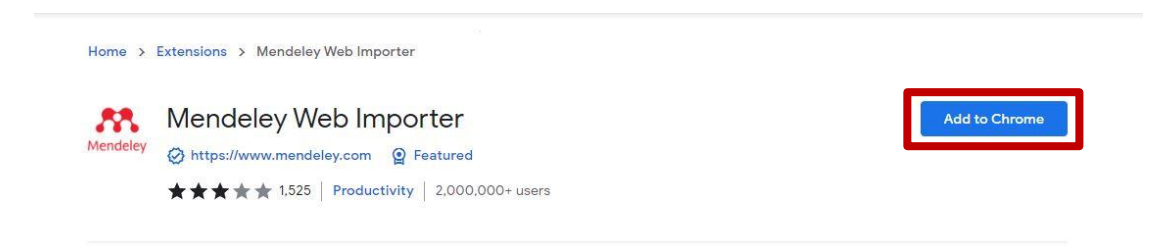

**4.** Pēc tam jāklikšķina **"Add extension"**.

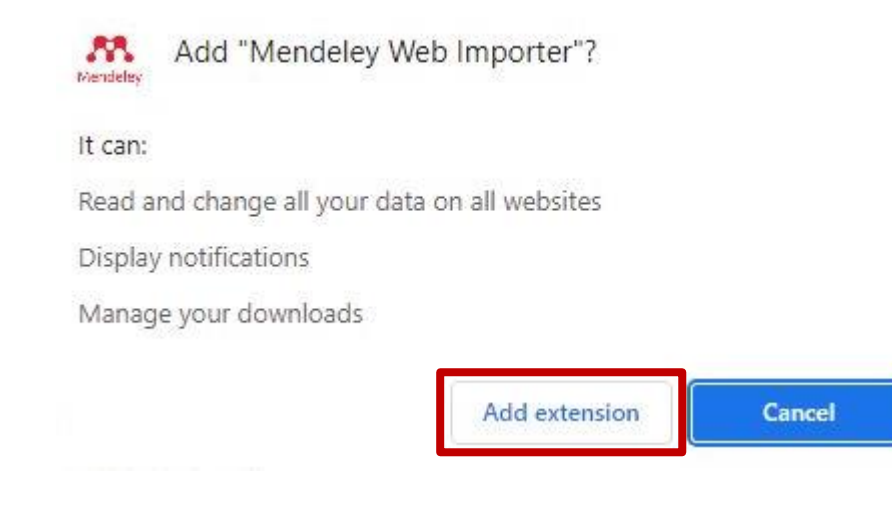

**5.** Tagad meklējot nepieciešamos rakstus, Mendeley paplašinājums piedāvās uzreiz saglabāt atsauces ar pogu **"+Add to Mendeley"**, kuras pieejamas datubāzē vai mājaslapā, kuru esošajā brīdī skatāties, kā arī atvērt PDF dokumentu, ja tas būs pieejams, ar **"View PDF"** sarkano pogu.

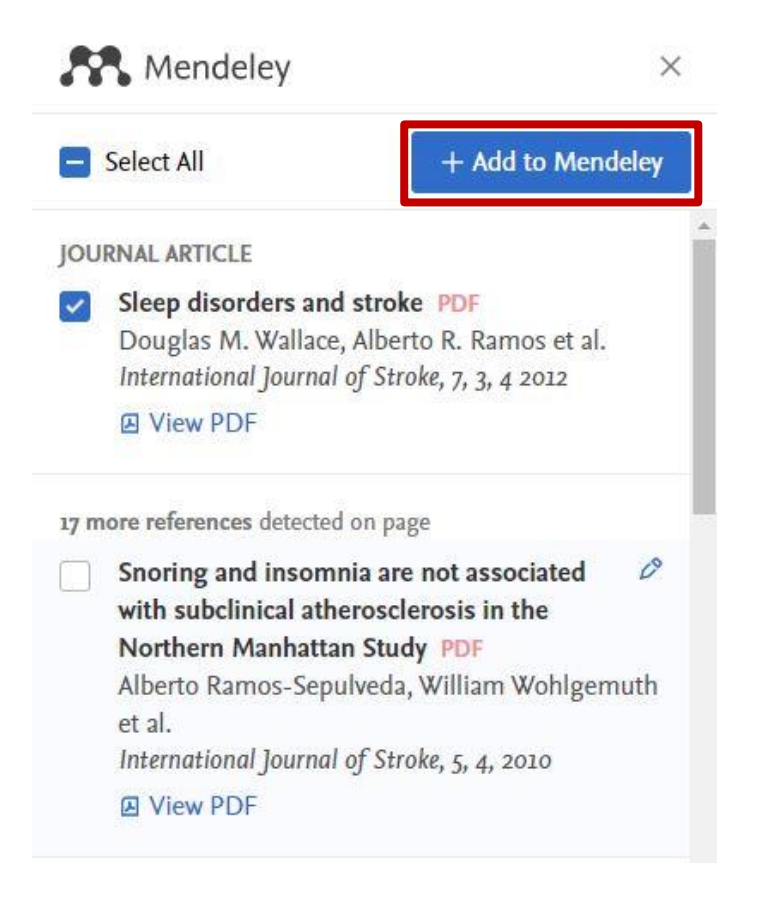

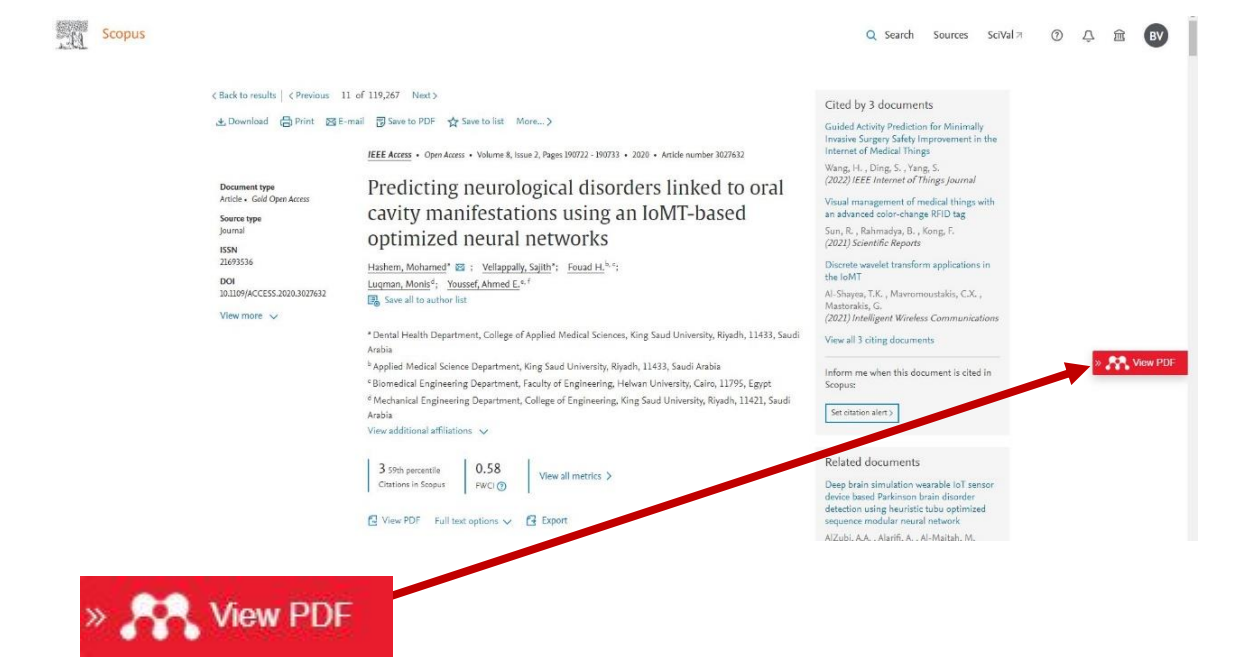

### **Mendeley PDF dokumentā**

- Ar Mendeley rīku ir ļoti ērti strādāt PDF dokumentos tiešsaistes versijā. Katrā raksta dokumentā var izcelt svarīgāko un pierakstīt komentārus, kuri automātiski sinhronizējas un ir pieejami pie katra ieraksta **"Annotations"** sadaļā.
- **1.** Ar **"Highlight"** var izcelt nepieciešamo informāciju.

Breathing Disorders During Sleep in AD **Patients** Sleep disorders in AD can be caused by breathing disorders during sleep and among them by repetitive obstructive sleep apnea (OSA). However, a correlation between breathing an and AD is not wall oxplained. OSA disorders during older patients syndrome occu  $\mathscr{D}$  Highlight ctor of OSA (Ancoli-Israel syndrome is o agnosed when body mass index (BMI) exceeds 30 kg/m<sup>2</sup>. In the population of obese persons, with BMI > 30 kg/m<sup>2</sup>, OSA risk is about 20-40% (Saint Martin et al., 2015). A connection of AD with obesity is

**2.** Izceltā piezīme iekrāsosies noklusējuma krāsā.

#### Breathing Disorders During Sleep in AD **Patients**

Sleep disorders in AD can be caused by breathing disorders during sleep and among them by repetitive obstructive sleep apnea (OSA). However, a correlation between breathing disorders during sleep and AD is not well explained. OSA syndrome occurs-similarly to AD-more often in older patients (Ancoli-Israel et al., 1991). The main risk factor of OSA syndrome is overweight or obesity. Obesity is diagnosed when

**3.** Piezīmi var rediģēt, mainot tās krāsu, kādā tā izcelta, ar **"Change color"**, pievienojot savām piezīmēm, ar **"Add to Notebook"** vai arī to izdzēšot, ar **"Delete Annotation"**.

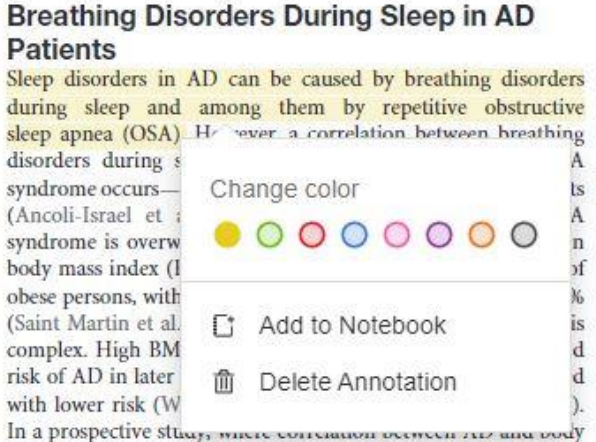

weight was analyzed, it has been stated that among patients who

**4.** Ar iespēju **"Sticky Note"** var pievienot komentāru.

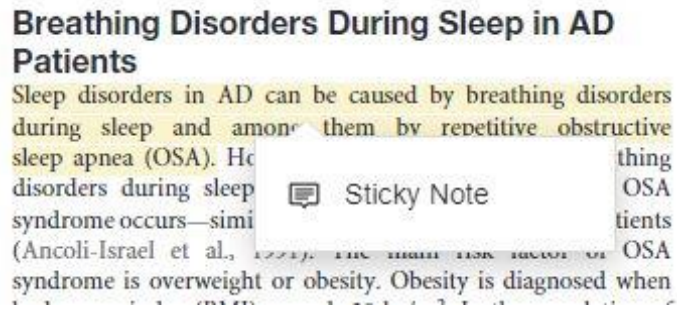

**5.** Komentārs PDF dokumentā.

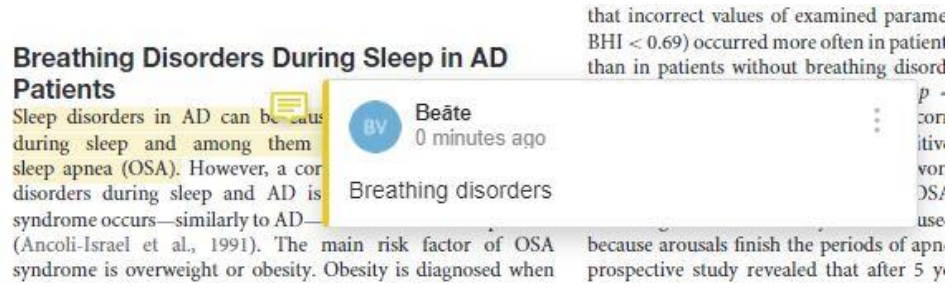

**6.** Sinhronizētās piezīmes un komentāri Mendeley rīkā.

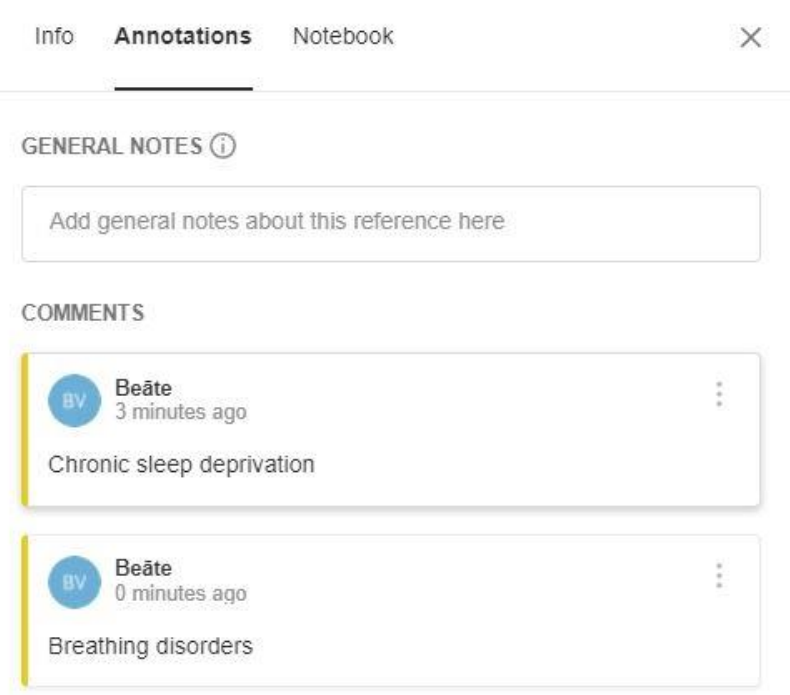